## **eMS home firmware-update**

Deze handleiding beschrijft hoe u de firmware voor het eMS home-lastmanagementsysteem kunt updaten naar de huidige versie. De software update breidt de functiemogelijkheden van uw lastmanagementsysteem uit.

## **Voorwaarden**

Voor de update moeten de volgende specificaties in acht worden genomen:

- Het eMS home-lastmanagementsysteem moet naar behoren geïnstalleerd en in bedrijf gesteld zijn door een gekwalificeerde elektricien.
- De volgende componenten zijn nodig voor het updaten van de software:

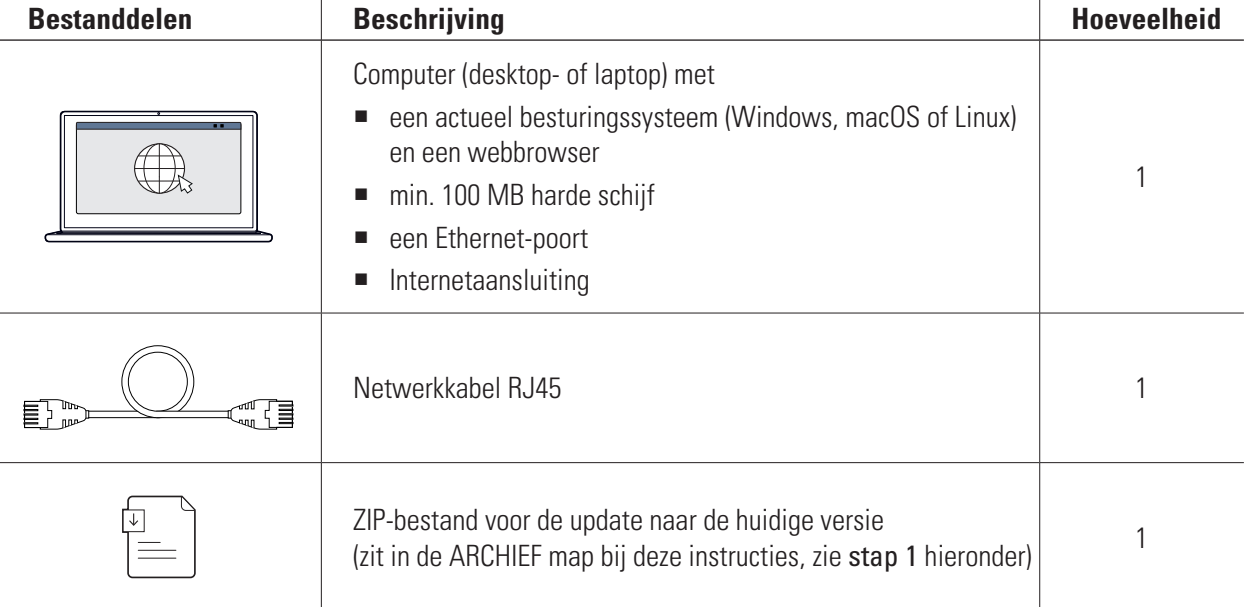

## **Firmware-update**

Ga als volgt te werk:

- **1** Open de website [www.ablmobility.de/nl](https://www.ablmobility.de/nl/) en download de in het gedeelte Service > Alle downloads > Software > Software Update eMS home gekoppelde bestand op uw computer.
	- Pak het bestand uit in een map naar keuze.

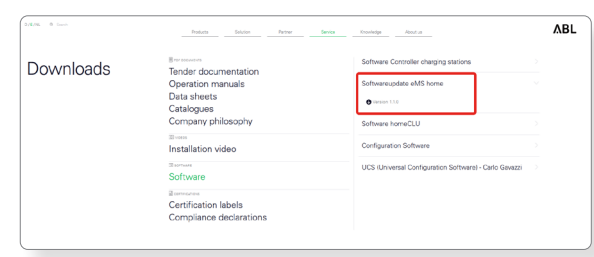

**2** Sluit de RJ45-netwerkkabel aan op één van de LAN-interfaces van eMS home.

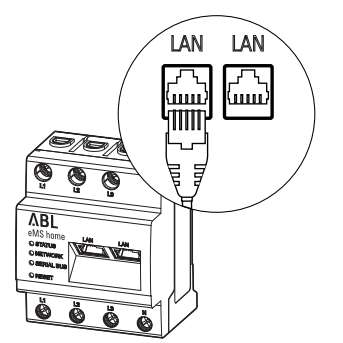

Revisiestatus 0301677\_NL\_a, 07/22

**3** Sluit het andere uiteinde van de netwerkkabel aan op de computer (direct of via een router/switch).

**4** Open een browser op de computer en log in op de

 $\leftrightarrow$  Lees 'Het weboppervlak van de eMS home starten' in de eMS home-gebruikershandleiding).

eMS home-webinterface.

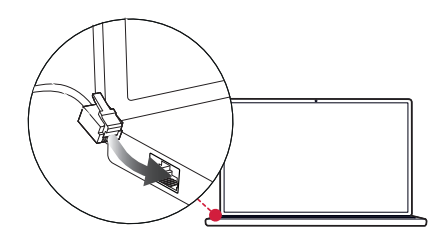

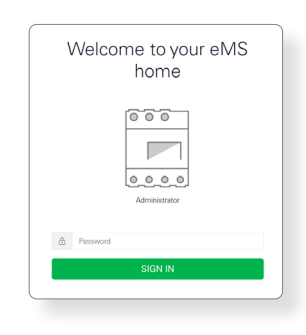

**5** Klik op de optie Device settings in de zijbalk of in

het onderste gedeelte van de webinterface.

Energy balance <sup>®</sup> Phase values **EXT**<br> **Phone**<br> **Phone**<br>
2273 V<br>
2273 V<br>
2273 V<br>
2273 V<br>
0.00 m<sup>ea</sup> 0.000 kW **贪** Phase<br>L2<br>0.00 A Phase<br>1.3<br>0.00 A<br>226.8 V  $\mathcal{C}$  $\bullet$  $R^*$ ¥

 $ABL$ 

- **6** Navigeer naar de sectie System info en noteer de vermelding in de sectie Device type.
	- De keuze van het update-bestand in stap 8 hangt af van het hier vermelde apparaattype.
- **7** Navigeer naar de sectie Device > Update device firmware en klik op de knop Browse.

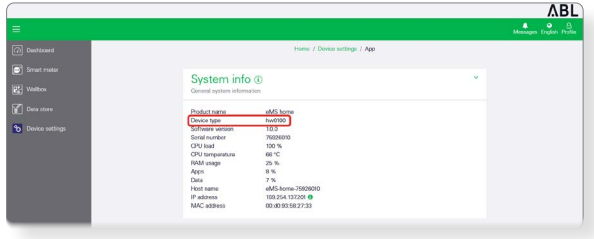

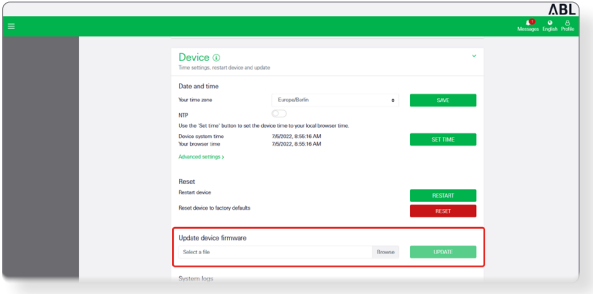

**ABL** 

**8** Kies in de map met het uitgepakte ZIP-bestand het juiste update-bestand (hw0100 of hw0200) voor het type apparaat en klik op Open.

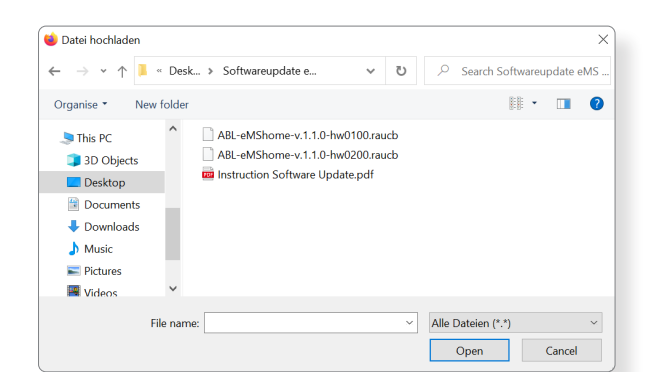

- **9** Klik in het gedeelte Device > Update op de knop Update.
- 16/2022, 8:56:16 AM<br>7/5/2022, 8:56:16 AM<br>7/5/2022, 8:55:16 AM

Device **Q** 

- **10** De firmware-update wordt uitgevoerd en kan enige minuten in beslag nemen.
	- Tijdens de update wordt eMS home opnieuw opgestart.

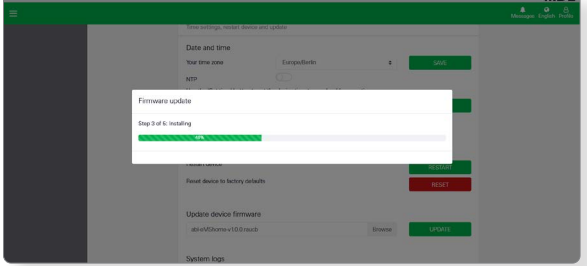

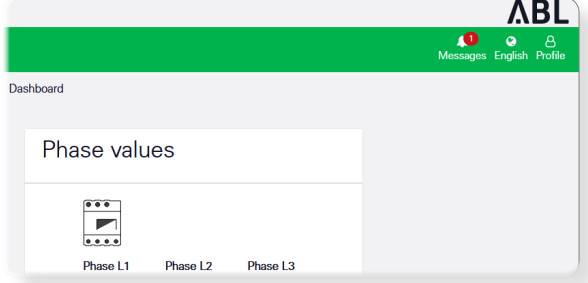

**11** Na voltooiing verschijnt er in de systeemberichten een bericht over de geslaagde update.

U kunt dan de nieuwe functies van eMS home instellen via de webinterface. Lees hiervoor de uitgebreide eMS home-gebruikershandleiding.